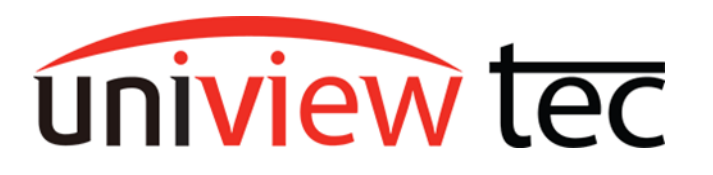

## **Alarm Push Notifications/ E-mail Notifications**

A critical aspect of owning a professional security system is staying informed with what's happening within your cameras field of view at all times. Continuous live-stream and playback of your cameras are made available to you and can be viewed using our mobile application Guard Viewer. But what happens when you're too busy to monitor the stream and see for yourself as events occur? We offer surveillance security systems that will automatically send you email or mobile phone alarm push notifications the instant they detect any preset alarm trigger actions.

There are two methods of receiving alarm notifications, the more commonly used Guard Viewer push notifications are sent directly to your mobile phone through our application, and e-mail notifications to be received onto an email of your choice. This document will be a guide to both of the two setups.

#### **Guard Viewer Push Alarm Notifications:**

Assuming that Guard Viewer is already installed on the user's mobile phone and the recorder is added with a working live stream as a Cloud Device not a Shared Device. (If device has been shared to you then changes to your app will need to be done, please contact the User that provided you the Share), please follow the steps below to setup Alarm Push Notifications:

First, select Guard Viewer's Menu by clicking the three-line Menu icon on the top-left of the screen, then Select Alarm Notifications and Allow Notifications as shown below.

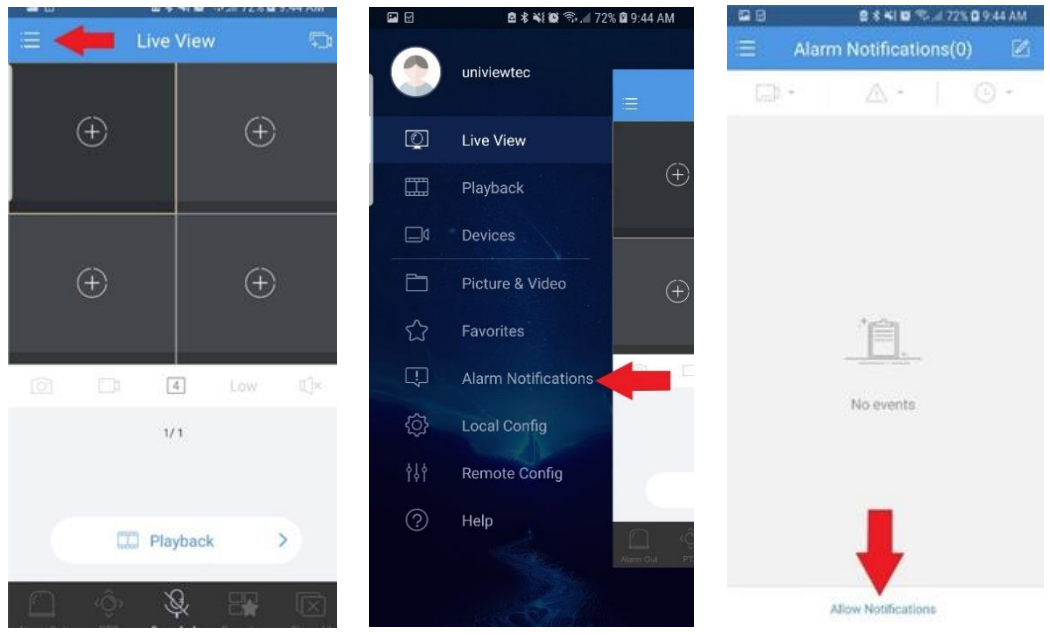

Enable (1) the device you want to allow notifications for clicking the slider to its right, then select Advanced Settings (2); here you will tap the name of the Device to modify its notification settings.

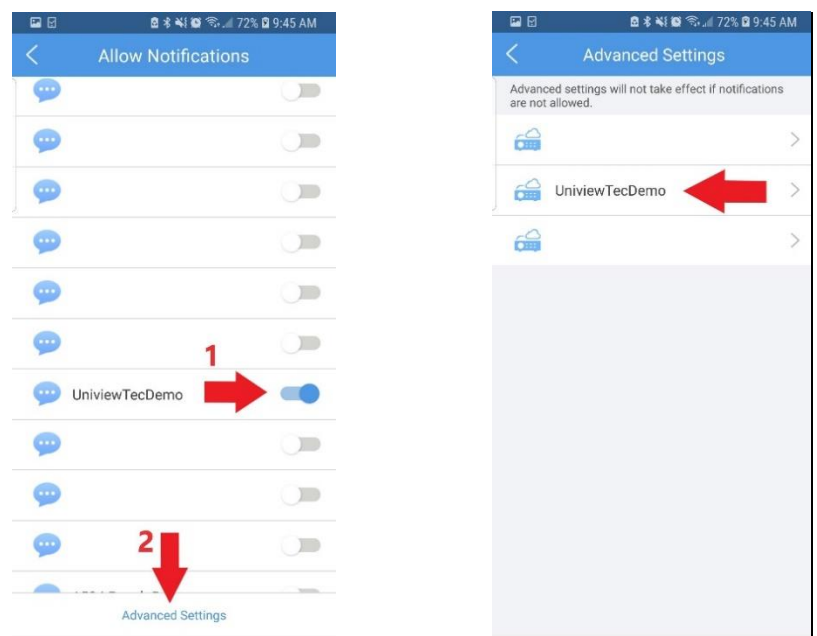

Using the Tabs at the top of the page, select the Channels, Times, and Types of notifications you would like to receive.

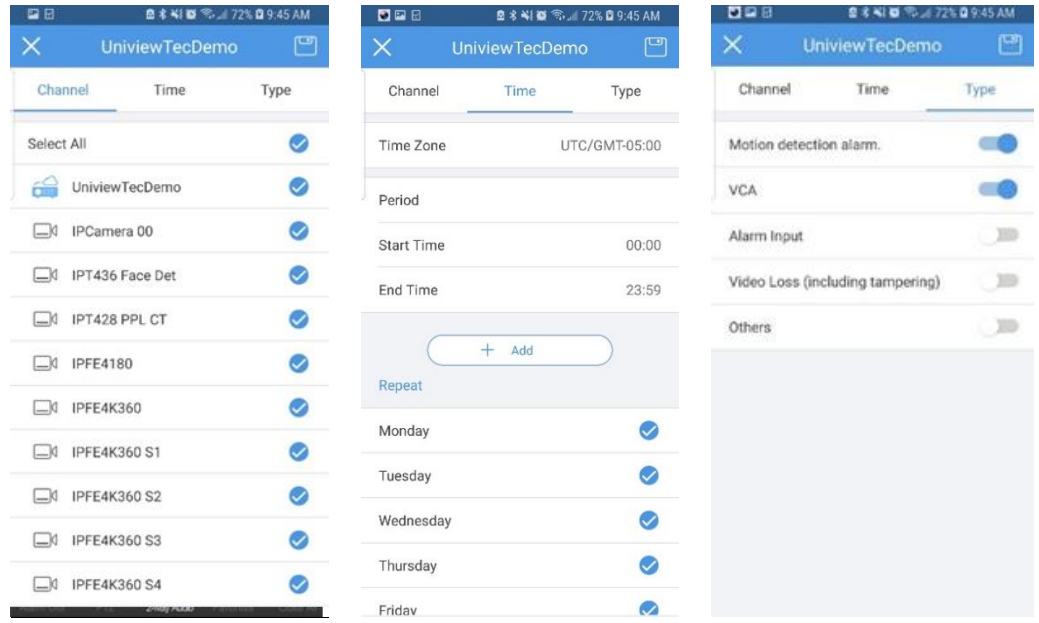

# Push Notifications should appear in phone's notifications-bar.

(Here is an example of the Push Notification on an Android Samsung Galaxy s8 phone)

When you Tap on the push notification bar received by the phone, this will direct you to the Guard Viewer's notification list for more information; this provides you with two icons for quick access to the video.

(1) Playback of recording that triggered the alarm notification (2) Current Live-View of the camera that sent the alarm notification

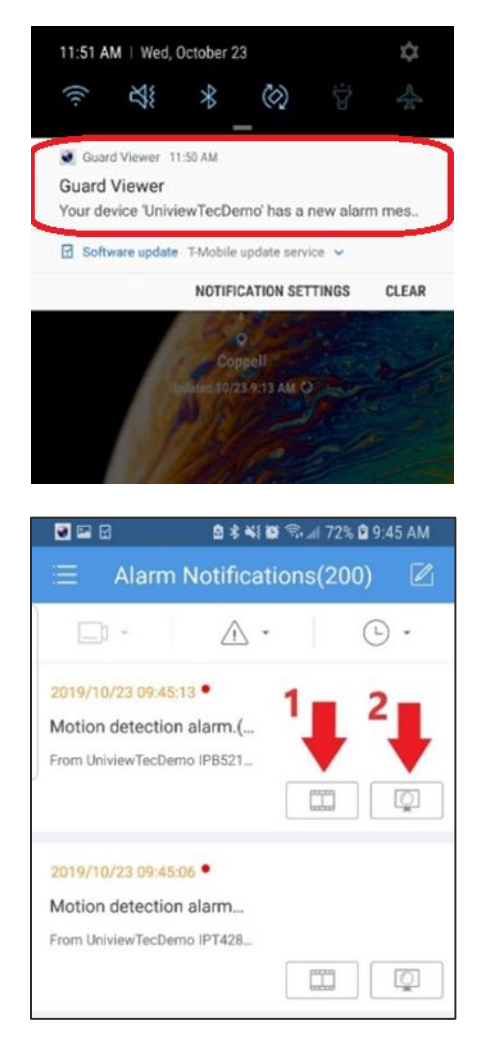

# **E-Mail Notifications**

E-mail Notifications is a feature you can setup in the NVR's Network settings, but additional security settings may need to be adjusted in your email account. It is important to use an email domain that allows changes to security. We recommend using a common domain such as Google's Gmail. Please follow the below directions to get email SMTP Server setup:

- 1. Log in to your recorder and access Menu >> Network >> Email
- 2. Make sure 'Enable Server Authentication' is checked
- 3. Enter in email address for Username, and email password for Password
- 4. SMTP Server will depend on what email domain is being used (please use a resource to find this, a google search will usually provide SMTP Server for common email domains .. e.g.: Google >> smtp.gmail.com)
- 5. SMTP Port will also depend on email domain server security settings (we encourage using a resource such as a google search to verify your email provider's SMTP server port)
- 6. Make sure TLS/SSL is enabled
- 7. Sender Name is the name that you will see in received emails. It can indicate where the email came from. For example, the sender could be 'My Home Security'
- 8. Sender's Address is the email address that emails will be sent from, which typically needs to match what was entered in the Username field in step 3
- 9. Select Recipient choses which of the 6 different recipient email addresses you would like to edit
- 10. Recipient Name is a user defined field to name the recipient. For example 'My Work Email'
- 11. Recipient Address is the email address where the system will send notifications
- 12. Arming Schedule allows the ability to select certain days and times to have the email notification feature enabled. (By default schedule is set for all hours of the day, all days of the week)
- 13. Attach Image and Snapshot Interval provide the option to include in the email, snapshot images of the event when an alarm occurs, 1 image at each snapshot interval of the event.
- 14. After all fields have been entered, there is a Test option that will send a test email to recipients to make sure SMTP Server settings are accurate and working, if test does not present a green success icon, then please check settings. **Recipient Address Status Description**

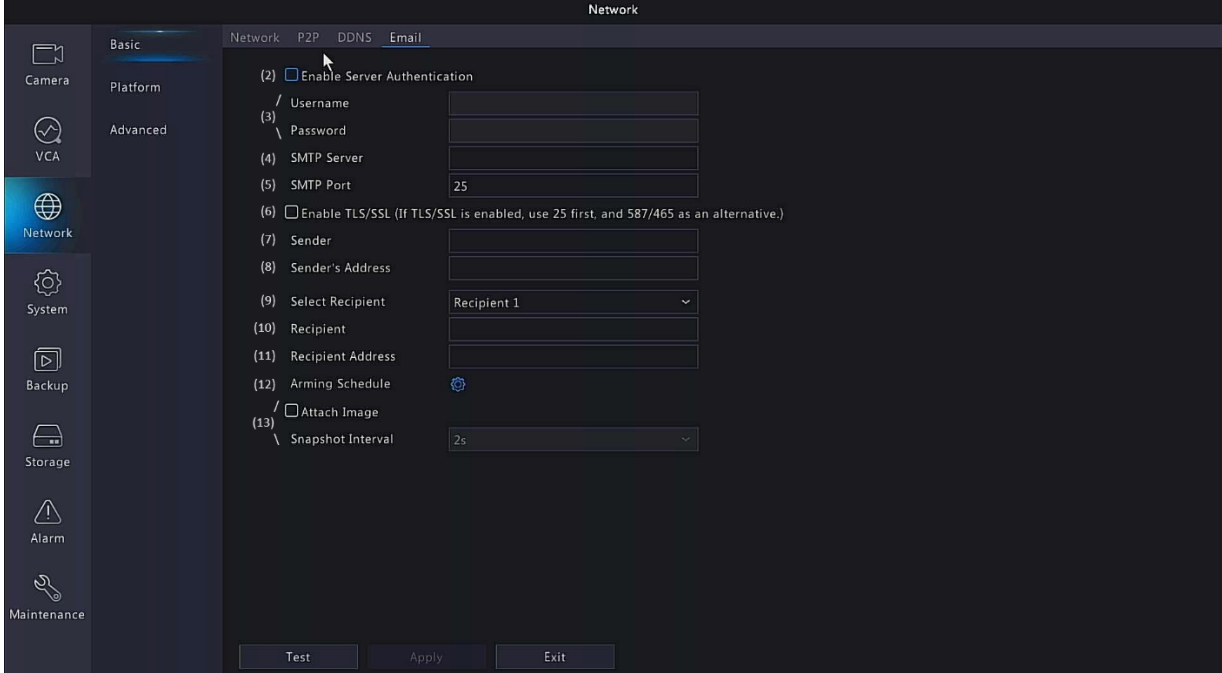

#### Example of email notification settings in the recorder

@univiewsales.com

 $\bullet$ 

### Example of email notification from a system triggered by motion detection

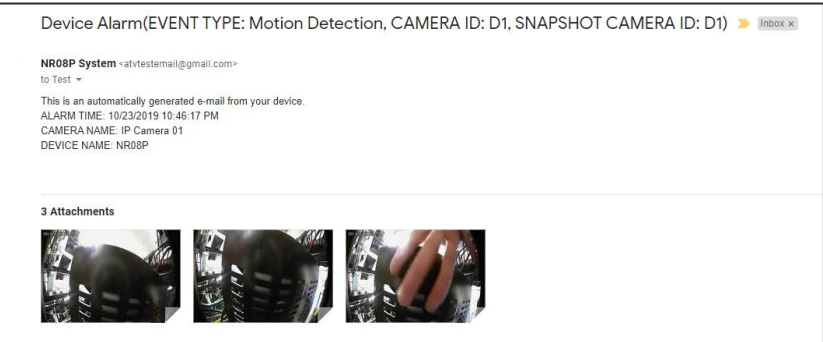

The test email is sent. Please check.

## **E-mail Settings**

Many email domains have security settings that are recommended or possibly even required to allow the recorder to send emails through that provider. In the account security settings, common terms found for allowing the email to be sent are 3<sup>rd</sup> party logins, unsecure apps, or remote programs, etc.

In this document we will go over the security settings in a google account. If you have not already enabled 2-step verification in your Google account, this would need to be completed first.

Start by going to your Google Account. It's easiest to get to these settings using the Chrome browser.

From Chrome login to your Gmail account. Next look for the Google Apps icon in the upper right corner. Once you click on it you will find the Account icon. Click on it.

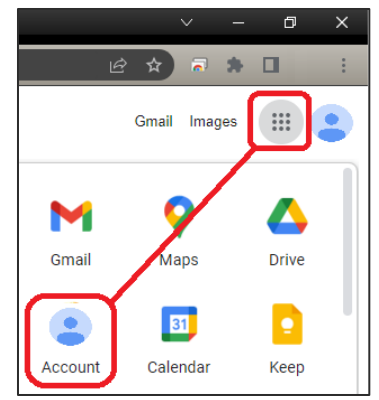

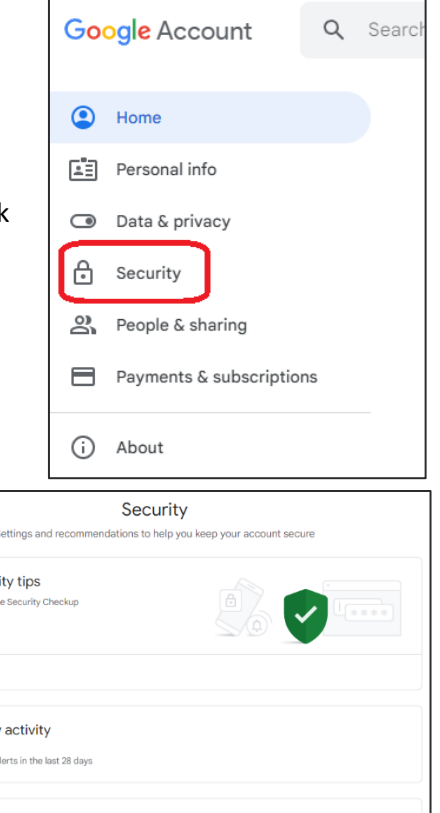

Review security tips Recent security No security activity or all How you sign in to Google ike sure you can always ac **0** 2-Step Verification 2-Step Verification is off

... Password

You have secur

Once the Account icon is selected, look for Security on the left side and click on it.

Scroll down the page and look for 2-step Verification. Click on it and follow the prompts.

Last changed Nov 9, 2021

 $\,$ 

 $\rightarrow$ 

Once in 2-Step Verification scroll to the bottom of the page. Click on App passwords.

Click on Select Device and select Other.

Name the device which will be using the password. For this example, we used "NVR".

Once completed click Generate.

Google will create a password that must be used in the NVR (or whatever device you are using) along with the email address.

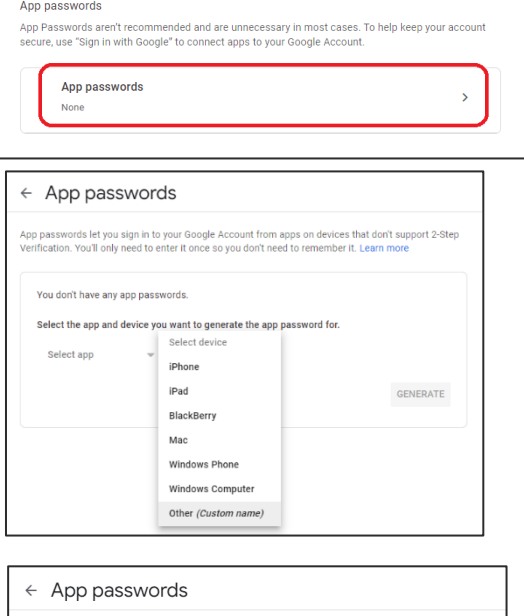

← 2-Step Verification

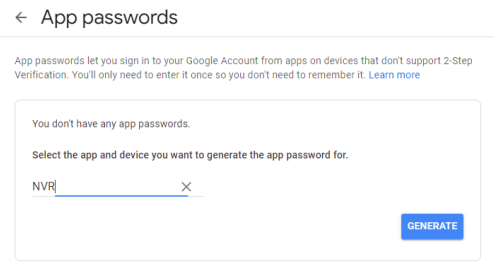

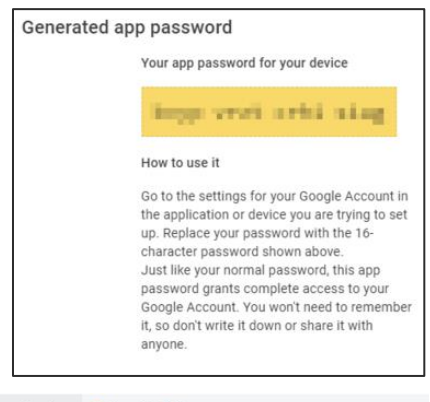

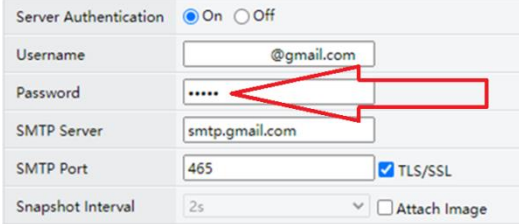